# Trustelem applications

- $Aha!$  $Aha!$
- [Airbra](#page-4-0)ke
- [Apim](#page-5-0)o
- [AppDynam](#page-6-0)ics
- [Arcg](#page-8-0)is
- [AssetSo](#page-9-0)nar
- [Autom](#page-11-0)ox
- $\bullet$  [AW](#page-12-0)S
- [Bamboo](#page-13-0)HR
- [Blissbo](#page-14-0)ok
- [Blog](#page-15-0)In
- [Bonus](#page-16-0)ly
- [Boond Mana](#page-17-0)ger
- [Bo](#page-18-0)x
- [Bree](#page-19-0)zy
- [Bugsn](#page-20-0)ag
- [CakeH](#page-21-0)R
- [Ci-bo](#page-22-0)ok
- [CoderP](#page-23-0)ad
- [ConnectWise C](#page-24-0)ontrol
- [Coralo](#page-26-0)gix
- [Corpora](#page-27-0)ma
- [Datad](#page-28-0)og
- [Demo OI](#page-29-0)DC
- [Digital Recr](#page-30-0)uiters
- [Dropb](#page-31-0)ox
- [Envo](#page-32-0)y
- [F5 Big](#page-33-0)-Ip
- [Facebook Work](#page-34-0)place
- [Freshde](#page-35-0)sk
- [GitHu](#page-36-0)b
- [GlassF](#page-37-0)rog
- [Goog](#page-38-0)le
- [Harne](#page-39-0)ss
- [ITBoo](#page-40-0)st
- [Join.](#page-41-0)me
- [Knowledge](#page-42-0)Owl
- [Leapso](#page-44-0)me
- [Locks](#page-45-0)elf
- [Mod Auth M](#page-46-0)ellon
- [Mod Auth Ope](#page-48-0)nIDC
- [Mood](#page-50-0)le
- [Nextclo](#page-52-0)ud
- [OAuth](#page-54-0) 2
- [Office 3](#page-56-0)65
- [OpenID Con](#page-58-0)nect
- [OpenV](#page-60-0)PN
- [Opsgen](#page-61-0)ie
- [OwnClo](#page-62-0)ud
- [PagerD](#page-63-0)uty
- [ParkMyCl](#page-64-0)oud
- [Pingbo](#page-65-0)ard
- [Pipedr](#page-66-0)ive
- [Proxycl](#page-67-0)ick
- [Pulse Se](#page-68-0)cure
- [Pyd](#page-69-0)io
- [Rollb](#page-71-0)ar
- [Salesfo](#page-72-0)rce
- [SAML](#page-74-0) 2
- [Slac](#page-76-0)k
- [SmartRecru](#page-77-0)iters
- [Snowfla](#page-79-0)ke
- [SolarWinds C](#page-80-0)loud
- [Sprout So](#page-82-0)cial
- [StatusH](#page-83-0)ub
- [Table](#page-84-0)au
- [ThousandE](#page-85-0)yes
- [TYPO](#page-86-0)3
- [UseRespo](#page-87-0)nse
- [Velp](#page-89-0)ic
- [WALLIX Access M](#page-90-0)anager
- [WALLIX Ba](#page-94-0)stion
- [Wombat Sec](#page-98-0)urity
- [WordPr](#page-99-0)ess
- [Workpla](#page-100-0)ce
- [Wrik](#page-101-0)e
- [XWi](#page-102-0)ki
- [You Don't Need](#page-104-0) a CRM
- [Zabb](#page-105-0)ix
- [Zende](#page-106-0)sk
- [Zscaler C](#page-107-0)loud

# <span id="page-3-0"></span>Aha!

#### Configuration Aha!

- Log into your Aha! admin session, on Settings choose Account and go to the Security and single sign-on tab
- Choose SAML 2.0 as your identity provider and fill the following fields:

Name

Trustelem

Metadata URL

https://mydomain.trustelem.com/app/33XXXX/metadata

Logout redirect URL

https://mydomain.trustelem.com/app/33XXXX/on logout

#### Trustelem Configuration

On Trustelem, write your Aha! custom domain in the corresponding field *You can verify this value in the URLs displayed on Aha! SAML page : https://accountname.aha.io ... )*

# <span id="page-4-0"></span>Airbrake

#### Airbrake Configuration

- Log into your Airbrake admin session, go to Account & Billing and go to the Security tab
- Click on Enable SAML and fill the following field: SAML/IdP Metadata URL

https://mydomain.trustelem.com/app/33XXXX/metadata

#### Trustelem Configuration

On Trustelem, write your Airbrake subdomain name in the corresponding field

### <span id="page-5-0"></span>Apimo

#### Activate SSO for APIMO

• Send an emasupport@apiworkwdtbmthe following contents (adapt it to actual requirements):

Await support confirmation.

#### Setup Trustelem groups

Apimo requires the users' agency and profile. Use the following procedure so as to make Trustelem transmit these at

- Create a group for each one of your agencies in your directory
- Synchronize these groups with Trustelem and rename them "Organi: using the "groups" tab in your admin dashboard
- Create a group for each one of your profiles in your directory
- Synchronize these groups with Trustelem and rename them "Profile the "groups" tab in your admin dashboard

Notes:

- A user can only be in O argsanig  $z$  atiognroup and a sP inglibeleg roup.
- The "Agency\_name" and "Profile\_name" have to match those in Apir
- If you can't use directory groups, you can create them in Trustelem

# <span id="page-6-0"></span>AppDynamics

#### AppDynamics Configuration

- Log into your AppDynamics admin session, go to Administration and then to the Authentication Providers tab
- Select the SAML option and fill the following fields: Login URL

```
https://mydomain.trustelem.com/app/33XXXX/sso
```
Logout URL

https://mydomain.trustelem.com/app/33XXXX/on logout

o Identity Provider Certificate

https://mydomain.trustelem.com/app/33XXXX/metadata

Username Attribute

username

Display Name Attribute

displayname

Email Attribute

email

By default the username will be the user email but you can change that in Custom scripting ; if you want username to be firstname.lastname for example add these two lines:

```
function CustomSAMLResponse(msg: SAMLResponse, user: User, groups: Groups, deny: Deny): void {
    msg.setAttr("username", user.firstname+"."+user.lastname);
}
```
- You can also define AppDynamics roles according to attributes sent by Trustelem in SAML Group Mappings
	- o In SAML Group Attribute Name write 'groups'
	- o In Group Attribute Value, check the Multiple Nested Group Values option

o In Mapping of Group to Roles add Trustelem groups to which you want to match AppDynamics roles

#### Trustelem Configuration

- On Trustelem, write your AppDynamics name account in the corresponding field. You can find your name account on your AppDynamics url which looks like https://[nameaccount].saas.appdynamics.com/
- To send your users' Trustelem groups, add these lines in Custom scripting:

```
function CustomSAMLResponse(msg: SAMLResponse, user: User, groups: Groups, deny: Deny): void {
  for (let g in groups) {
      msg.addAttr("groups", groups[g].name);
  };
}
```
# <span id="page-8-0"></span>Arcgis

#### ArcGIS Configuration

- Log into your admin session on ArcGIS, then go on Organization, Settings and then **Security**
- In Login, set up a SAML login with the One Identity Provider option and fill the following fields:
	- Name:

Trustelem

Your users will be able to join:

Automatically

*A Trustelem authenticated user but unknown by ArcGIS will be created thanks to its SAML attributs*

- Download the metadata file and in File put the file you have downloaded
- In the advanced settings:
	- Disable Encrypt assertion, Enable signed request, Propagate logout to Identity Provider
	- Enable Update profiles on sign in if you want your ArcGIS users updated with the received SAML attributes
	- o Put the following Logout URL:

https://mydomain.trustelem.com/app/225XXX/on logout

Leave the default Entity ID value

#### Trustelem Configuration

Replace domain-name by your **ArcGIS domain name** in the **EntityID** and **Assertion Consumer Service** Trustelem fields

### <span id="page-9-0"></span>AssetSonar

#### AssetSonar Configuration

- Log into your AssetSonar admin session, go to Add Ons and then to the SAML Integration tab
- Click on Enable and fill the following fields: o Identity Provider URL

https://mydomain.trustelem.com/app/33XXXX

o Identity Provider Certificate

\$cert = "MIIDXXX...XXXNTYw=="

o Identity Provider Certificate

https://mydomain.trustelem.com/app/33XXXX/metadata

Login Button Text

Trustelem

Clock Drift (seconds)

 $\Theta$ 

First Name

firstname

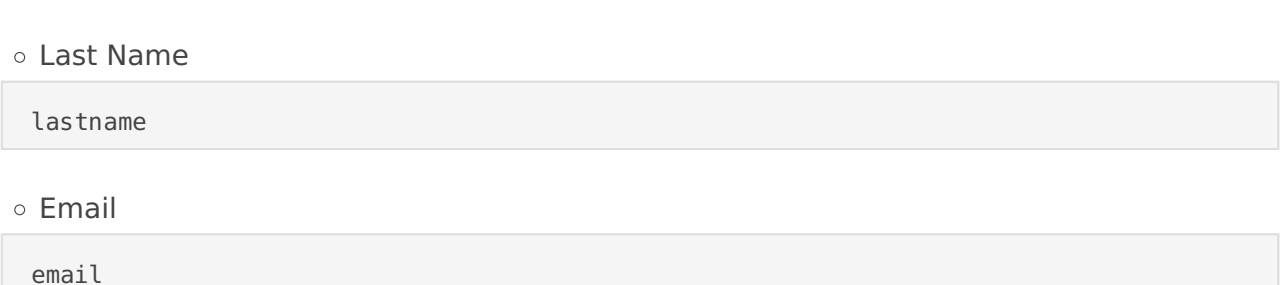

By checking Only authenticate members that are already added to your AssetSonar account you don't allow the creation of AssetSonar accounts when new users login for the first time

#### Trustelem Configuration

On Trustelem, write your **AssetSonar company name** in the corresponding field. Its value can be found in your AssetSonar url : https://[company-name].assetsonar.com//

### <span id="page-11-0"></span>Automox

#### Automox Configuration

- Log into your Automox admin session, go to Settings and then go to the Security tab
- On the SAML option, click on Enable and fill the following fields: Entity ID

https://mydomain.trustelem.com/app/33XXXX

```
\circ x509
```
\$cert = "MIIDXXX...XXXNTYw=="

Login URL

https://mydomain.trustelem.com/app/33XXXX/sso

Logout URL

https://mydomain.trustelem.com/app/33XXXX/on logout

By checking (Optional) Provision New users you allow the creation of a new Automox account when a user login through SSO for the first time

#### Trustelem Configuration

On Automox, copy the link given in Automox ACS URL and paste it in the corresponding field on Trustelem

### <span id="page-12-0"></span>AWS

#### AWS Configuration

- Open an root sesshiptms $\infty$ n/signin.aws.amazon.com
- Click on Services and under the Security, Identity & Compliance ta
- Click on Identity Providers and then click on Create a provider o In Provider type choose SAML
	- $\circ$  Enter the provider name and upload the metadata
	- Finalize the creation by clicking on Next step and End
- Go on the Roles tab and click on Create role
	- Select SAML 2.0 federation
	- $\circ$  Choose the SAML provider, check Allow programmatic and AWS M Console access
	- On the forth step, choose the role name and click on create

#### Trustelem Configuration

- Go back on Settings for AWS on Trustelem and copy the AWS account
- On the same page write the identity provider name

#### Role Configuration

• The code below allow to assign roles to users. As so, to assign rol script in the app settings and return the wished roles

function getRoles(user: User, groups: Groups): string[] {

#### Information

AWS returns two attributes:

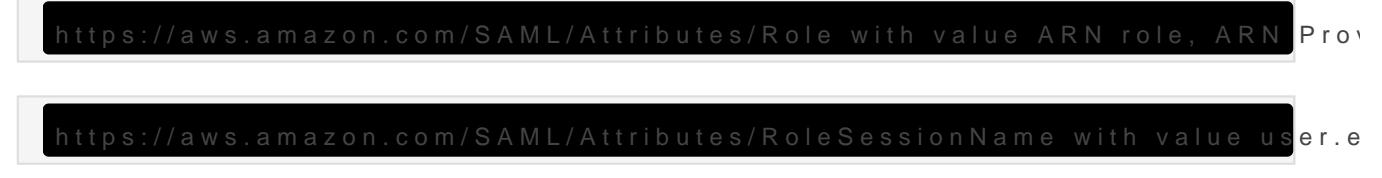

### <span id="page-13-0"></span>BambooHR

#### BambooHR Configuration

- Log into your BambooHR admin session and in the setting go to the Apps tab
- Download the SAML Single Sign-On application, click on Settings and fill the following parameters:

```
o SSO Login URL
```

```
https://mydomain.trustelem.com/app/33XXXX/sso
```
x.509 Certificate

```
$cert = "MIIDXXX...XXXNTYw=="
```
#### Trustelem Configuration

On Trustelem, fill Organization Name with your BambooHR organization name

# <span id="page-14-0"></span>Blissbook

#### Blissbook Configuration

- Log into your Blissbook admin session and go to Organization and then to Account **Settings**
- In Authentication, edit Via Single Sign-On and chose the SAML 2.0 option
- Fill the following fields:
	- Button Text

Trustelem

o SSO Endpoint

https://mydomain.trustelem.com/app/33XXXX/sso

Unique Employee Identifier

Email Address

X.509 Certificates

```
$cert = "MIIDXXX...XXXNTYw=="
```
#### Trustelem Configuration

On Trustelem, fill Organization name with your Blissbook company name

# <span id="page-15-0"></span>BlogIn

#### BlogIn Configuration

- Log into your BlogIn admin session, go to Settings and to the User Authentication tab
- Go to the Single Sign-On section and click on Configure SSO & User Provisioning
- Enable Single Sign-On and fill the following fields:
	- o Name (Optional)

Trustelem

Metadata URL

https://mydomain.trustelem.com/app/33XXXX/metadata

#### Trustelem Configuration

On Trustelem, write your **BlogIn domain name** in the corresponding field. It can be found in your BlogIn URL https://[domain-name].blogin.co/

### <span id="page-16-0"></span>Bonusly

#### Bonusly Configuration

- Log into you Bonusly admin session and go to Integrations
- Choose SAML, click on edit, check Simply provide your IdP Metadata URL & Issuer, we'll do the rest and fill the following fields:

```
IdP Metadata URL
```

```
https://mydomain.trustelem.com/app/33XXXX/metadata
```

```
o IdP Issuer (Entity ID)
```

```
https://mydomain.trustelem.com/app/33XXXX
```
#### Trustelem Configuration

On Bonusly, copy the value given in App ID and paste it in the corresponding field on Trustelem

# <span id="page-17-0"></span>Boond Manager

BoondManager automatically connects users if login on Trustelem and BoondManager are equal. You can force authentication through Trustelem - preventing users from signing in with their BoondManager password:

- Display the Resources List
- Select the target user
- Click on Configuration button, on the upper-right corner
- Select Security tab
- Check option Enable exclusive authentication from a trusted third party
- Save

### <span id="page-18-0"></span>Box

- . Download your metadata file ansduppadt@tbtoox.com
- The metadata file can be found in the Trustelem setup page of your
- Await confirmation from support.

### <span id="page-19-0"></span>Breezy

#### Breezy Configuration

- Log into your Breezy admin session, go to Recruiting Preferences and then to Integrations
- Choose the SAML module in the Single Sign-On Section
- Download Trustelem metadata and upload them in the SAML Metadata File section

#### Trustelem Configuration

On Trustelem, write your Breezy company name on the corresponding field. If in doubt, this value can be found in the given URL on the SAML SSO Settings page : https://app.breezy.hr/api/auth/saml/company/[your-company-name]

### <span id="page-20-0"></span>Bugsnag

#### Bugsnag Configuraiton

- Log into your Bugsnag admin session and go to Organization settings
- Click on Single Sign-On and fill the following field: SAML/IdP Metadata URL

```
https://mydomain.trustelem.com/app/33XXXX/metadata
```
- You can check Auto-provision collaborators if you wish collaborators to automatically join your organization when they log in through SSO
- You can also check Force your team to log in via your SSO provider to prevent authentication with login and password, but this option is available only once an administrator logged in through SSO

#### Trustelem Configuration

On Trustelem, write the name of your Bugsnag organization in the corresponding field

# <span id="page-21-0"></span>CakeHR

#### CakeHR Configuration

- Log into your CakeHR admin session and go to Settings, Integrations and then SAML SSO
- Fill the following fields:
	- Entity ID:

cake.hr

Authentication URL

```
https://mydomain.trustelem.com/app/33XXXX/sso
```
- o Key fingerprint (hash)
	- Download the application certificate and get its fingerprint by opening a terminal and entering the following command with replacing the file name with the certificate's one:

```
openssl x509 -noout -fingerprint -sha256 -inform pem -in file-name.pem
```
Copy the fingerprint and paste it in CakeHR but erase all the ':' present in the fingerprint

#### Trustelem Configuration

On Trustelem, fill **Company name** with your CakeHR company name

### <span id="page-22-0"></span>Ci-book

. Send an emasupport@dserwidb the following contents (adapt it to y requirements):

- 
- 
- 

In the meantime, please keep the standard login form together with Trustelen

Await support confirmation.

### <span id="page-23-0"></span>CoderPad

#### Configuration CoderPad

- Log into your CoderPad admin session and in your organization, go to Team Settings
- In the Single Sign-On (SSO), click on configure SSO settings
- Download the metadata and import them in Automatic import
- You can also customize your CoderPad subdomain and then use this link to log in using SSO

### <span id="page-24-0"></span>ConnectWise Control

#### ConnectWise Configuration

- Log into your admin session on ControlWise Control
- Go on the Administration panel, then go in Security and Enable SAML
- Click on Configure and fill the following fields:
	- IdentityProviderMetadataUrl

https://mydomain.trustelem.com/app/33XXXX/metadata

UserNameAttributeKey

NameID

UserDisplayNameAttributeKey

displayname

EmailAttributeKey

email

RoleNamesAttributeKey

role

- DisplayName
	- o The value written here will complete the Connect with displayed on the ConnectWise authentication page

#### Trustelem Configuration

- Click on Save Configuration and then on Generate Metadata
- In the metadata, on the first line, copy the link located in entityID=" "
- On Trustelem, cut the link in the EntityID field
- Fill the Roles fields with one or several roles separated by commas; these roles with be applied by default to all users
- You can overload the roles with the Advanced setting's script, for example:

```
function CustomSAMLResponse(msg: SAMLResponse, user: User, groups: Groups, deny: Deny): void {
    for (const cust_group in groups) {
      if (cust_group === "admin") {
```

```
 msg.addAttr("role", "Control Administrator");
      }
    }
}
```
# <span id="page-26-0"></span>Coralogix

#### Coralogix Configuration

- Log into your Coralogix admin session and go to Settings and to the Configure SAML tab
- Activate the SAML, download Trustelem metadata and upload them on Coralogix

#### Trustelem Configuration

On Trustelem, write your Coralogix team name on the corresponding field

### <span id="page-27-0"></span>Corporama

• Send an emasupport@corporamawidtomthe following information:

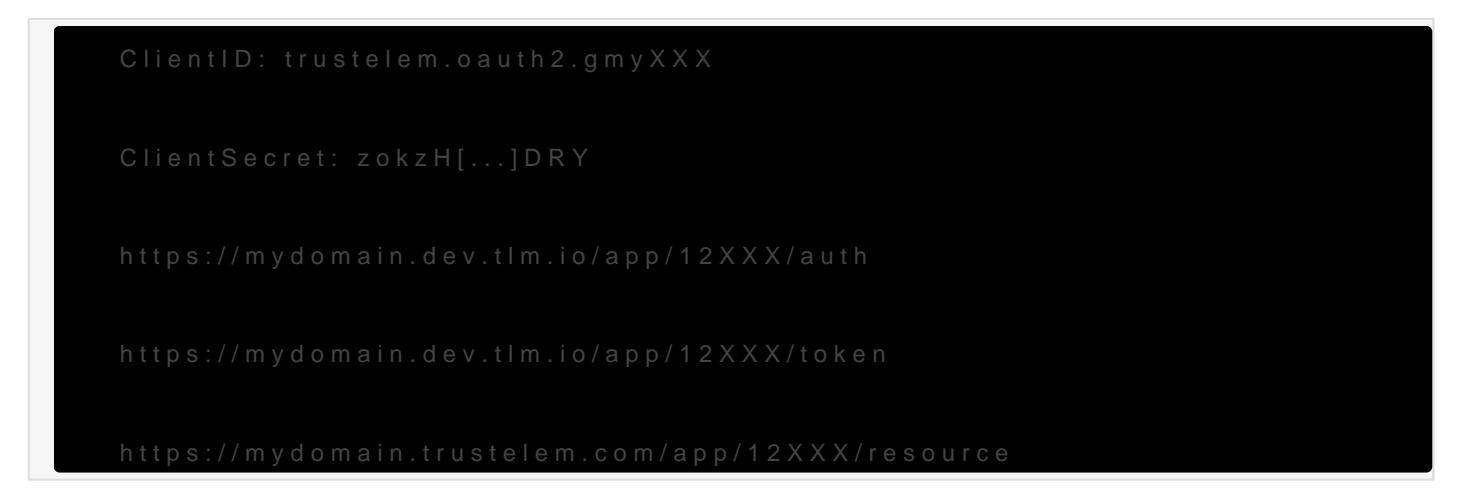

- Await confirmation from support.
- Enter your Corporama account name. It is used to generate the URI o Redirect\_U https://corporama.com/oauth2/nom\_de\_compte
	- $\circ$  Login https://corporama.com/login/sso/nom\_de\_compte If you have a doubt, you can ask your account name to Corporama email.

### <span id="page-28-0"></span>Datadog

#### Datadog Configuration

- Log into your Datadog admin session and in the bottom left corner, go to Configure SAML
- Download Trustelem metadata and import them in Datadog
- To allow the automatic creation of new accounts when users log in for the first time you need to verify a domain name associated to users emails in Just-In-Time Provisioning

#### Notes

- In the Additional features, check Identity Provider Initiated Login
- By checking SAML Strict Mode, users will have to log in through SSO

#### Trustelem Configuration

Copy the Single Sign-on URL given in Datadog and paste into the corresponding field on Trustelem

### <span id="page-29-0"></span>Demo OIDC

#### Demo App configuration

- Click on the button below to automatically setup an instance on the Demo App
- It uses the following data:
	- ClientID: trustelem.oidc.gvrwgzdc
	- ClientSecret: f7O6M0P26EMg5oQVR9h4GZxWW2S01XYD
	- o OIDCProviderMetadataURL: https://mydomain.trustelem.com/app/33XXXX/.wellknown/openid-configuration

#### Trustelem configuration

- Setup the Scopes:
	- $\circ$  Scopes are the user attributes that will be sent to the application
	- o If the field is left blank, all default Scopes will be allowed
	- o If you want to customize Scopes, enter at least the Scope email
	- The Demo app displays both current and previous login information to see the impact of different Scopes

#### You're done!

You can now login to the application, using the user's dashboard or through the following URL: https://demo.trustelem.com/gvrXXXXXXXXXXXwgzdc/auth

### <span id="page-30-0"></span>Digital Recruiters

#### Configuration

- · Send an emasupport@digitalrecruitwith ctchne file Trustelem metadata
- Await confirmation from support.
- . In Trustelem application(doenpaliand) by your Digital Recruiters domain.
- . In Trustelem application(slruego)lbogeyour Digital Recruiters company ID.
- . If you have a doubt, you can ask a confirmation of their values in the previous emails.

#### Note

. If you want to add/change users' attribute(s)C, uysoloumh screiptoinugse

### <span id="page-31-0"></span>Dropbox

- . Open an administrator sestspion//www.dropbox.com/team/admin/settin
- In sectiSoim gle sign; osneleOptionabrRequired
- Enter the 2 following parameters:
- Sign-in URL:

o Sign-out URL:

- . Import Trustelem certificateilable on the setup page of your Trustele
- Click Ampply changes

### <span id="page-32-0"></span>Envoy

#### Envoy Configuration

- Log into your admin session and go to Integrations
- Install the SAML application and click on Configure
- Then fill the following fields:
	- Fingerprint

54:F2:E3:07:43:28:B4:DA:C9:C5:0C:4F:1E:11:01:66:80:BB:XXXX

this fingerprint can be found on the application documentation on Trustelem admin.

o Identity Provider HTTP SAML URL

https://mydomain.trustelem.com/app/3XXXXX/sso

# <span id="page-33-0"></span>F5 Big-Ip

#### Supported Features

The integration currently supports the following features:

- SAML
- Radius

SAML

#### Radius

### <span id="page-34-0"></span>Facebook Workplace

- Sign in to your Facebook Workplace subscription with an admin account
- Click on Company Dashboard and go to Parameters > Authentication
- Select « Allow users to login via : SAML only »
- Choose your preferred session duration options
- Enter the 3 following parameters:

o SAML URL

https://mydomain.trustelem.com/app/3XXXXX/sso

o SAML Issuer URI

https://mydomain.trustelem.com/app/3XXXXX

SAML certificate

\$cert = "MIIDXXX...XXXNTYw=="

- Configure Trustelem by setting the ACS URL and Audience URL parameters, accessible through the Hide setup instruction bottom-right button of this panel
- Click on Test SSO
- Once the test is OK, click on Save

### <span id="page-35-0"></span>Freshdesk

- Open an administrator session on https://sub-domain.freshdesk.com/
- Click on **Admin** in the top menu
- In section **General Settings**, click on **Security**
- Turn on **Single Sign On (SSO)**
- Select **SAML SSO**
- Enter the 3 following parameters: o SAML Login URL:

https://mydomain.trustelem.com/app/124XXX/sso

```
Logout URL:
```
https://mydomain.trustelem.com/app/124XXX/on logout

- Security Certificate Fingerprint (*available in the setup page of your Trustelem application --> Display setup instructions*)
- Enter user(s) of your choice in field **Send notifications** to of section **Admin Notifications**
- $\bullet$  Save
# **GitHub**

## GitHub Configuration

- Log into GitHub with the session of the owner of the organization, then go into the organization settings and into Organization Security
- Click on Enable SAML authentication and fill the following fields: o Sign on URL

```
https://mydomain.trustelem.com/app/33XXXX/sso
```

```
Issuer
```
https://mydomain.trustelem.com/app/33XXXX

Public certificate

\$cert = "MIIDXXX...XXXNTYw=="

### Trustelem Configuration

- On Trustelem, fill the Organization Name field with your GitHub organization's name
- On GitHub you can click on Test SAML Configuration and then on Save

## Information

- Single sign-on in GitHub authenticates to a specific organization in GitHub and does not replace the authentication of GitHub itself. Therefore, if the user's github.com session has expired, you may be asked to authenticate with GitHub's ID/password during the single sign-on process
- By using SSO, a user could automatically join the GitHub organization even if not invited previously
- To sum up, on GitHub SSO allows to access an organization easily but does not replace the manual authentication of the user

# GlassFrog

## GlassFrog Configuration

- Log into your GlassFrog admin account and go to Organization Settings and to the SAML Settings tab
- Download the application metadata and import them in Configure using by choosing Metadata File
- You can then choose to manually create GlassFrog accounts or to automatically create them
- You can also force SSO login or let it be optional
- Once done, click on Enable

## Trustelem Configuration

Copy the given Issuer on GlassFrog and paste it in the Issuer field on Trustelem

## Google

- . Open a session as an adminhistt pat b/radmin.google.com
- Click on Security (may be hidden under « Other commands »)
- Click on Sestup Single Sign-On (8SO)
- Check S wetup SSO with third party identity provider
- Enter the 3 following parameters:
	- o Sign-in page URL:

o Sign-out page URL:

Change password URL:

- . Download the curity certificate m Trustelem and upload it in the Google page
- Don't use a domain specific issuer
- Don't use a network mask, unless for testing

## Harness

## Harness Configuration

- Log into your Harness admin session, go to Access Management in Security and then click on Authentication Settings
- Click on Add SSO Providers, choose SAML and fill the following fields: Display Name

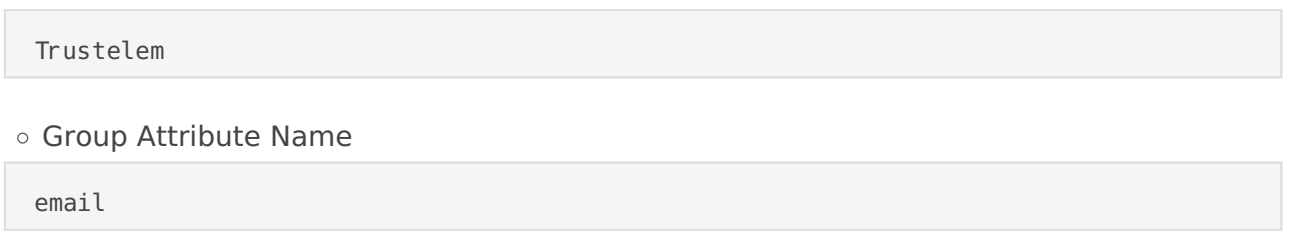

Download Trustelem metadata and upload them in Upload a new SAML Metadata File

## Trustelem Configuration

On Harness, copy the link given at the top of the SAML configuration tab and paste it on the Assertion Consumer Service URL field on Trustelem

## **ITBoost**

## ITBoost Configuration

- Log into your admin session on ITBoost
- In the settings, go to Advanced Settings and then click on Login Method
- In the Enforce login field, select SSO and fill the following fields:

```
IDP ID
```
Other

Entity ID

https://mydomain.trustelem.com/app/33XXXX

Certificate

\$cert = "MIIDXXX...XXXNTYw=="

Login URL

https://mydomain.trustelem.com/app/33XXXX/sso

Logout URL

https://mydomain.trustelem.com/app/33XXXX/on\_logout

## Trustelem Configuration

On Trustelem, fill the Domain name field by writing the name of your domain

## Join.me

- Send an emadlotmoain-verification@LogMethininciotimating a domain verific request.
- . Download your metadata file and boneand-ite to fication @ Log MeIn.com The metadata file can be found in the Trustelem setup page of your
- Await confirmation from support.

# KnowledgeOwl

## KnowledgeOwl Configuration

- Log into your KnowledgeOwl admin session and in Settings, click on Security
- In the SAML SSO Integration section, click on Enable SSO and fill the following fields: o IdP entityID

https://mydomain.trustelem.com/app/33XXXX

```
o IdP Login URL
```
https://mydomain.trustelem.com/app/33XXXX/sso

o IdP Logout URL

https://mydomain.trustelem.com/app/33XXXX/on logout

- Click on Map SAML Attributes and fill the following fields:
	- Username / Email

email

First Name

firstname

Last Name

lastname

If needed, you can map other attributes and send them with the advanced settings script on Trustelem, for example:

```
function CustomSAMLResponse(msg: SAMLResponse, user: User, groups: Groups, deny: Deny): void {
    msg.setAttr("username", user.firstname+"."+user.lastname);
}
```
- Download the Trustelem certificate and import it by clicking on Upload IdP Certificate
- In Advanced Option, check the second option, Issue a remote logout request using the IdP logout URL when a reader logs out
- You can restrict access to SSO by checking Restrict Access to SSO

### Trustelem Configuration

On Trustelem, write your KnowledgeOwn base in the corresponding field

## Leapsome

## Leapsome Configuration

- Log into your Leapsome admin session and go to Admin Settings
- Go to the Single Sign On (SSO) tab and click on Enable SAML-based single sign-on
- Then fill the following fields:
	- o SSO Login URL (supplied by identity provider)

```
https://mydomain.trustelem.com/app/33XXXX/sso
```
Certificate (supplied by identity provider)

```
$cert = "MIIDXXX...XXXNTYw=="
```
## Trustelem Configuration

Then copy the URL given in Reply URL (receives response from your identity provider) and paste it in the corresponding field on Trustelem

# Lockself

## Introduction

- Lockself use SAML 2.0 to federate identities.
- In SAML terminology, there is a client application which is called Service Provider (SP) and an identity provider (IdP), here Trustelem.

## Application configuration elements, on the SP side

- Definition of the pages where SSO authentication is enabled (LoginPath)
- Definition of the SAML URL for the SP side: Assertion Consumer Service (ACS)
- Definition of the identifier attribute (NameID) and its format
- Definition of the IdP (Trustelem) connection URLs
- Definition of the certificate(s) used for encryption and/or the signature of SAML content. *Note: these configuration data can be requested in metadata.xml format.*

## Application configuration elements, on the IdP side

- **EntityID:** application identifier → must be identical to what was indicated on the SP side
- **Assertion Consumer Service (ACS):** URL on the SP side for receiving SAML assertions generated by the IdP  $\rightarrow$  must be identical to what was indicated on the SP side
- **NameID Attribute:** name of the attribute containing the user's identity in the SAML response provided by the IdP Trustelem to the SP application  $\rightarrow$  must be identical to what was indicated on the SP side
- **NameID Format:** format of the NameID attribute. Except in special cases, use the default value → must be identical to what was indicated on the SP side
- **Attributes List:** additional attributes that can be embedded by the IdP into the SAML responses, and used by the application on the SP side
- **RelayState:** URL of the page to which the user should be redirected after authentication
- **Custom login URL:** URL used to initialize login via SAML 2.0 in the Trustelem user's dashboard
- **Custom scripting:** script to add/modify attributes in the SAML responses (example: attribute from the Active Directory)

## Mod Auth Mellon

### Configuration

- Download the Trustelem metadata file.
- . Install mod\_auth\_mellon for Apache Linapat (ifrostaklahibapache2-modauth-mellofor Ubuntu/Debian). This mod may require activation.
- . Executte e script to create Melldt will at a eate 3 files: key/certificate required by Mellon.
- In the metadata file generated previously (.xml), add after the line <AssertionConsumerService...>:

NameIDFormat" has to be adapted if you use a different one in Trustel

- Put the 4 previous files (key/certificate/metadata Mellon + metadat accessible for the Web Server (ted c/apamobe2/me)lon
- Complete the settings file of you Web Server (in the a apaid his leolder The following example has to be adapted, it was made for a source and with the hostlo a michost

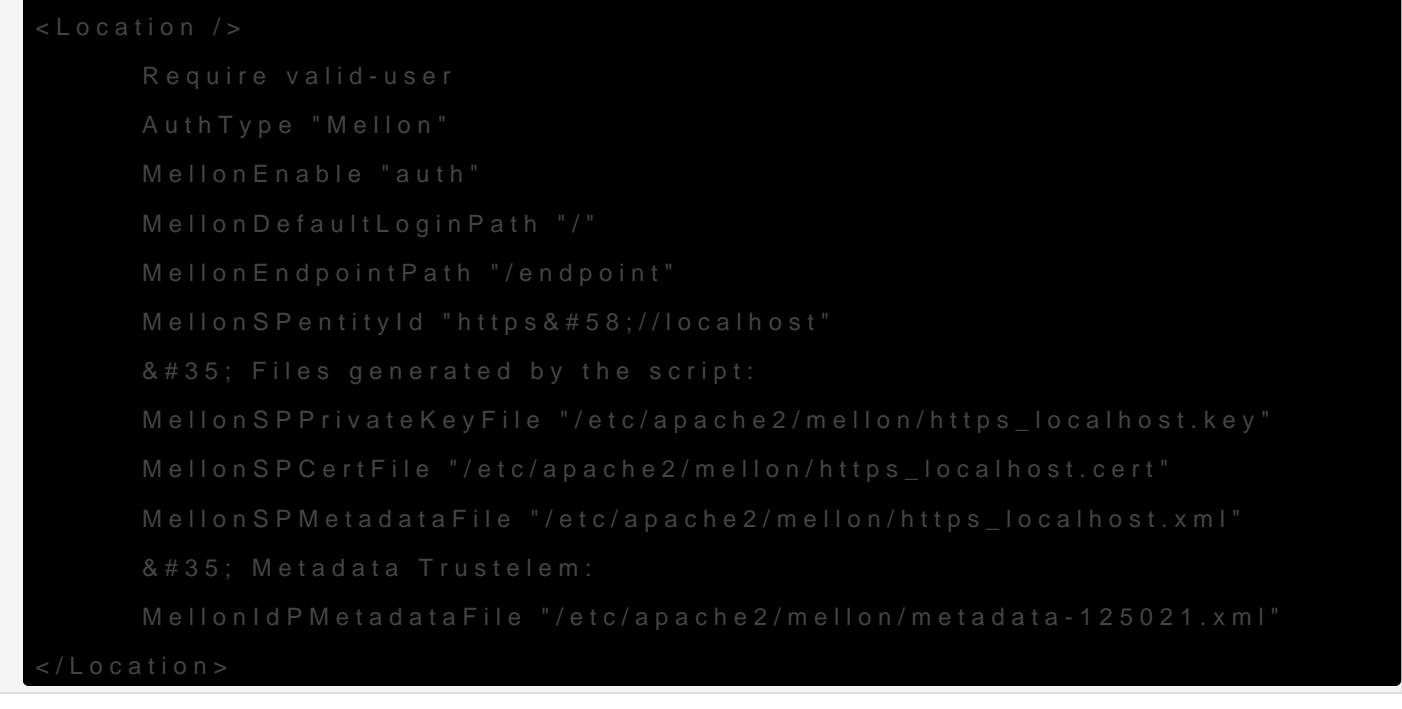

Set up Trustelem with the following parameters:

- EntityID put the value of MellonSPentityId defined in the configura

#### **- AssertionConsumerService**: put the combination

**https://[hostname]/[MellonEndpointPath]/postResponse**

*With the previous example, the ACS would be: https://localhost/endpoint/postResponse*

### Notes

- The attributes sent by Trustelem are made available by Mellon under the designation **MELLON\_ATTRIBUTE=attribute** (they can be found in PHP under \$\_SERVER).
- The name of the attributes can be changed by adding in the location part, the directive: **MellonSetEnvNoPrefix "NAME\_ATTRIBUTE" "attribute"**.

## Mod Auth OpenIDC

## Configuration

- · Install mod\_auth\_openidc fbtt $\beta p$ : a chief hub.com/zmartzone/mod\_auth\_ Useapt install libapache 2 - mod-auth- openid Doe bian system.
- Load the module in Apache via httpd.conf:

Usea2enmod mod\_auth\_opeanidcrestart Apache for Debian

Complete Apache's httpd.conf file. The following example requires customization according to your context.

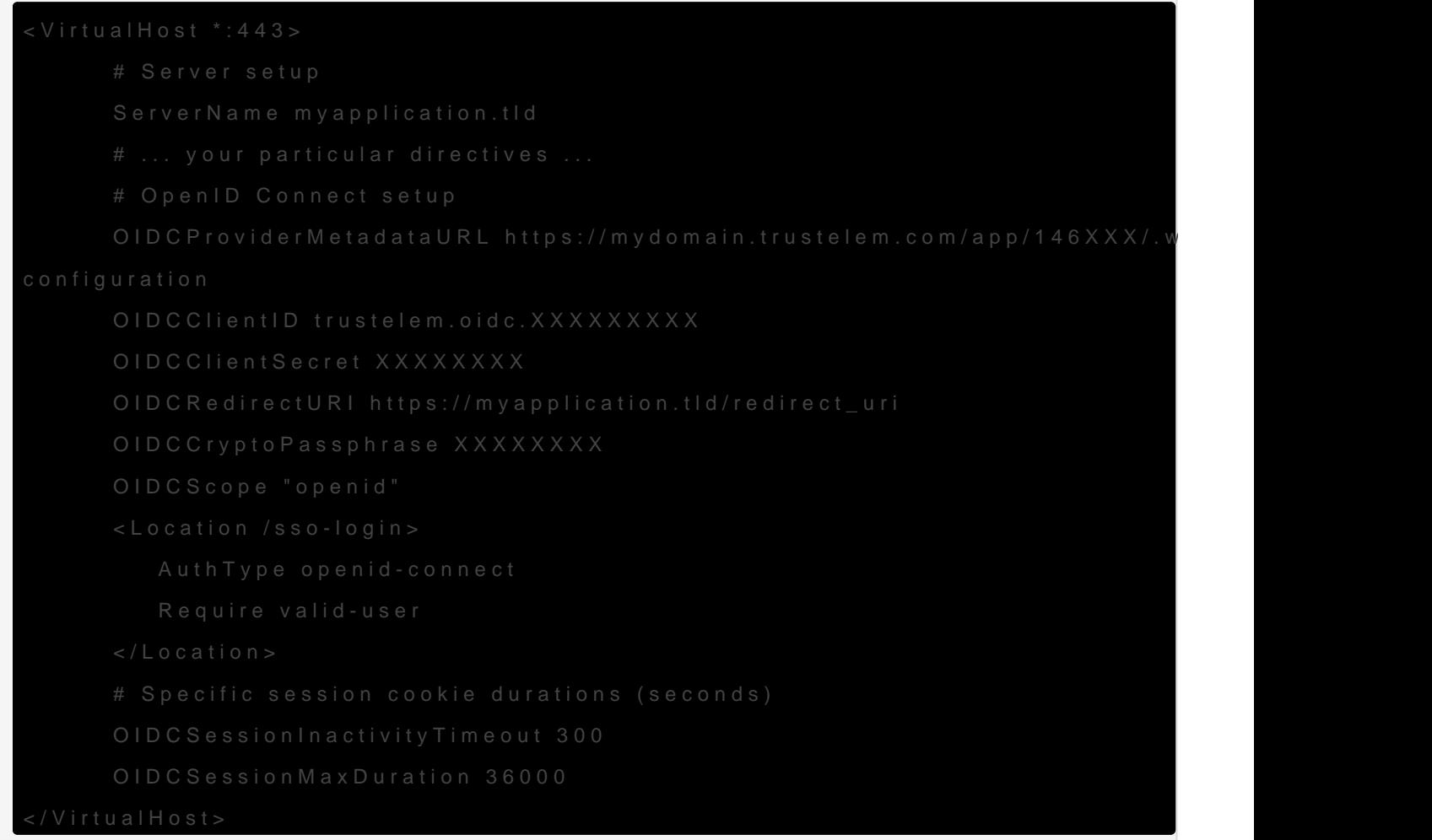

The OIDCC rypto Passphrase a meter is used in particular for encrypting us

For logging out users from inside the application, you have to associate a logout URL to an HTML element like a button or a link. This URL is defined by the redirect uri with a *logout*= parameter and the post-logout URL in a URL-encoded format. *For example, the logout URL could be:*

*https://myapplication.tld/redirect\_uri?logout=https%3A%2F%2Fmyapplication.tld* • Setup Trustelem with the following parameters:

**- RedirectURI:** this URL is defined in the web server configuration (see httpd.conf). *With the previous example, the RedirectURI would be:*

*https://myapplication.tld/redirect\_uri*

**- Login URL:** the application's URL starting the OIDC flow. It is used as a target for the application on the Trustelem user's dashboard.

*With the previous example, the URL would be: https://myapplication.tld/sso-login*

**- PostLogoutRedirectURI:** the URL that indicates where to go after a logout. It is usually defined in the logout HTML element of your application.

*With the previous logout example, the PostLogout URL would be: https://myapplication.tld*

### Notes

• The attributes sent by Trustelem are provided to the application under the designation \$ SERVER["OIDC CLAIM nom"], where the name is defined in the Trustelem-hosted script in the field called **custom claims**.

*For example, if you add the following custom claim, you will find the user firstname into the variable \$\_SERVER["OIDC\_CLAIM\_attr1"]*:\*

 $clains['attr1"] = user. first name;$ 

• If the user authenticated with mod auth openidc doesn't exist in the application, we recommend to create the user using the attributes sent by Trustelem.

This auto-provisioning system enables the implementation of internal rights management based on attributes sent by Trustelem.

This completes access control policies defined in Trustelem.

## Moodle

Moodle uses plugins to manage OpenID Connect authentication.

## Download and Install

- Download the plugin here.
- To install the plugin, follow instructions in the README.md file in the root folder of the archive.
- After installation, ensure the plugin files have the correct permissions :

chown -R www-data:www-data oidc/

### Configuration

- To configure the plugin, from the Moodle Administration block, go to "Site Administration > Plugins > Authentication > Manage Authentication"
- Click the icon to enable the plugin, then visit the settings page to configure the plugin
- Fill the following fields: {{customValue('tokenURL')}}

```
Provider Name : leave empty or set the name of your choice
    Client ID : trustelem.oidc.gvsgcv3e
    Client Secret : PMlrIbFW6goMduZkPdaJj8yv99nbT33W{{customValue('tokenURL')}}
     Authorization Endpoint : https://mydomain.trustelem.com/app/383693/auth
     Token Endpoint https://mydomain.trustelem.com/app/383693/token
   Resource https://mydomain.trustelem.com/app/383693/userinfo
     Scope : openid profile email
\mathbf{a}
```
\* We recommend to activate the following option:

 \* Force redirect. You can use the "?noredirect=1" URL param if your configuration is not working

\* Setup Trustelem with the following parameters:

\* Your Moodle server URL

 \* Login URL: the application's URL starting the OIDC flow. It is used as a target to the application on the Trustelem user's dashboard.

The URL may be : https://yourmoodledomain/

#### Optional configuration

\* You can add the following code in the setClaims function of the "custom claims" section of trustelem application configuration to use user email instead of his identifier as username in Moodle application.

```ts claims["sub"] = user.email

# Nextcloud

- Login as an administrator to your Nexcloud instance at **https://nextcloud.domain.com**
- Enable the "**SSO & SAML authentication**" app
- Go to your SAML settings at **https://nextcloud.domain.com/settings/admin/saml**

### **Settings**

Attribute to map the UID to:

#### email

Do not enable option "**Only allow authentication if an account is existent on some other backend. (e.g. LDAP)**"

### Identity provider Data

• Identifier of the IdP entity:

https://mydomain.trustelem.com/app/166XXX

URL Target of the IdP where the SP will send the Authentication Request Message

https://mydomain.trustelem.com/app/166XXX/sso

## Optional identity provider settings

URL Location of the IdP where the SP will send the SLO Request

https://mydomain.trustelem.com/app/166XXX/slo

Certificate (*available in the setup page of your Trustelem application*)

### Attribute mapping

Use: *displayname* and *email*

### Security settings / Signatures and encryption required

• Enable the following options:

- "Indicates a requirement for the samlp:Response, samlp:LogoutRequest and samlp:LogoutResponse elements received by this SP to be signed"
- $\circ$  "Indicates a requirement for the saml:Assertion elements received by this SP to be signed"

# OAuth 2

## Introduction

These settings allow you to connect Trustelem with any OAuth 2.0 compliant implementation. Before you start the configuration make sure to have access to the OAuth 2.0 settings of the client application.

## Configuration

#### **ClientID**

This value is used identify your application. Use it as the clientID setting of your application.

trustelem.oauth2.gi4dXXXX

#### **ClientSecret**

This value authenticate your application on Trustelem, a secure random value is proposed by default. Use it as the clientSecret setting of your application.

ZeRQXFTVaIJ3qqKuXXXXXXXXXXXXXX

#### **RedirectURI**

List of authorized callback addresses that Trustelem will redirect users to. Enter the value(s) prescribed by your client application.

#### **Login URL (optional)**

This URL is used to provide a direct link to your client application on the Trustelem user dashboard. Enter here the starting point of the OAuthauthorization flow of your client application.

**Authorize endpoint**

This value is a read-only value given by Trustelem. Use it as the authorizationURL in your application settings.

https://mydomain.trustelem.com/app/62XXX/auth

#### **Token endpoint**

This value is a read-only value given by Trustelem. Use it as the grantURL in your application settings.

https://mydomain.trustelem.com/app/62XXX/token

#### **Resource endpoint**

Use this service (GET), with the OAuth access token as HTTP header and with the required scope so as to get corresponding values.

https://mydomain.trustelem.com/app/62XXXresource

Authentication header:

Authorization: Bearer < access\_token >

Available scopes are:

- **email**
- **given\_name**
- **family\_name**
- **organization**
- **phone**
- **groups**

## Office 365

### Introduction

- Office 365 does not expose any web interface for setting up Single Sign-On, you must issue a few Powershell commands.
- The following command require a Windows computer with Powershell ≥ 5.0 installed.

## Setup Powershell environment

• Start Powershell as administrator and enter the following command:

Install-Module MSOnline

### Connect to Azure AD

In Powershell, enter the following command and enter your Office 365 administrator credentials:

connect-msolservice

### Change Office federation settings

• Issue the following command to load the certificate:

\$cert = "MIIDXXX...XXXZWCxicZzKAgV"

*The contents of the certificat is available on the setup page of your Trustelem application*

Choose a federation brand name for your organization, for instance:

\$FederationBrandName = "mydomain.com"

Execute the following commands (adapt the **DomainName**, the **URLs** and keep the backquotes characters **`** ):

```
Set-MsolDomainAuthentication -DomainName mydomain.com -Authentication managed
Set-MsolDomainAuthentication - DomainName mydomain.com
-FederationBrandName $FederationBrandName `
-Authentication Federated
```
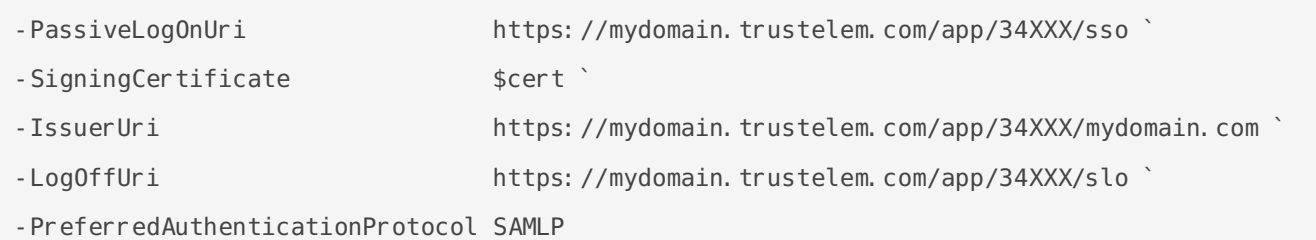

# OpenID Connect

### Introduction

Trustelem supports authorization code and implicit Of boewns D a Csowne blc as Dist [1.](https://openid.net/specs/openid-connect-discovery-1_0.html)1 standard.

## If your application support the discovery standard

You need to configure the application with the following settings:

ClientID

ClientSecret

• Issuer

 $\bullet$  Metadata UR(Lif required)

### If your application does not support the di

Additional parameters are necessary:

Authorize endpoint

Token endpoint

User Info endpoint

```
https://mydomain.trustelem.com/app/150XXX/userinfo
```
#### **JWKS**

{"keys":[{"kty":"RSA","use":"sig","kid":"150XXX","alg":"RS256","n":"XXX...XXX","e":"AQAB"}]}

### **Note**

- **RedirectURI:** this URL has to be the same as the one defined in the application. *For example, the URL could be: https://myapplication.tld/redirect\_uri*
- **Login URL:** the application's URL starting the OpenID Connect flow. It is used as a target to the application on the Trustelem user's dashboard. *For example, the URL could be: https://myapplication.tld/sso-login*
- For logging out users from inside the application, you have to associate a logout URL to an HTML element like a button or a link.

This URL is defined by the redirect\_uri with a *logout=* parameter and the post-logout URL in a URL-encoded format.

*For example, the logout URL could be:*

*https://myapplication.tld/redirect\_uri?logout=https%3A%2F%2Fmyapplication.tld*

**PostLogoutRedirectURI:** the URL that indicates where to go after a logout. It is usually defined in the logout HTML element of your application. *With the previous logout example, the PostLogout URL would be: https://myapplication.tld*

## OpenVPN

OpenVPN Community Server

OpenVPN Access Server

OpenVPN Cloud

# Opsgenie

## Opsgenie Configuration

- Log into your Opsgenie admin session and in Settings go to Login and SSO
- If you're using Atlassian login siwtch to Opsgenie login
- Go to the SAML tab and fill the following fields:
- SAML 2.0 Endpoint:

https://mydomain.trustelem.com/app/33XXXX/sso

SLO Endpoint (optional):

https://mydomain.trustelem.com/app/33XXXX/on logout

X.509 Certificate:

\$cert = "MIIDXXX...XXXNTYw=="

You can also check Provision new users on the first login automatically if you want new users to have their accounts automatically created on Opsgenie at their first login through SSO

## Trustelem Configuration

- On Opsgenie copy the link in the Identifier field and paste it in the corresponding field on Trustelem
- On Opsgenie copy the link in the SAML 2.0 Service URL field and paste it in the corresponding field on Trustelem

## **OwnCloud**

## Introduction

- OwnCloud use SAML 2.0 to federate identities.
- In SAML terminology, there is a client application which is called Service Provider (SP) and an identity provider (IdP), here Trustelem. **Nota:** For more details about OwnCloud setup, contact us

## Application configuration elements, on the SP side

- Definition of the pages where SSO authentication is enabled (LoginPath)
- Definition of the SAML URL for the SP side: Assertion Consumer Service (ACS)
- Definition of the identifier attribute (NameID) and its format
- Definition of the IdP (Trustelem) connection URLs
- Definition of the certificate(s) used for encryption and/or the signature of SAML content. *Note: these configuration data can be requested in metadata.xml format.*

## Application configuration elements, on the IdP side

- **EntityID:** application identifier → must be identical to what was indicated on the SP side
- **Assertion Consumer Service (ACS):** URL on the SP side for receiving SAML assertions generated by the IdP  $\rightarrow$  must be identical to what was indicated on the SP side
- **NameID Attribute:** name of the attribute containing the user's identity in the SAML response provided by the IdP Trustelem to the SP application  $\rightarrow$  must be identical to what was indicated on the SP side
- **NameID Format:** format of the NameID attribute. Except in special cases, use the default value → must be identical to what was indicated on the SP side
- **Attributes List:** additional attributes that can be embedded by the IdP into the SAML responses, and used by the application on the SP side
- **RelayState:** URL of the page to which the user should be redirected after authentication
- **Custom login URL:** URL used to initialize login via SAML 2.0 in the Trustelem user's dashboard
- **Custom scripting:** script to add/modify attributes in the SAML responses (example: attribute from the Active Directory)

# PagerDuty

## PagerDuty Configurationy

- Log into your PagerDuty admin session and go to Account Settings and in the Single Sign-On tab
- Choose the SAML option and fill the following fields:

```
X.509 Certificate
```
 $%cert = "MTIDXXX...XXXNTYw=="$ 

```
Login URL
```
https://https://mydomain.trustelem.com/app/33XXXX/sso

Logout URL (optional)

https://https://mydomain.trustelem.com/app/33XXXX/on logout

- By checking Allow username/password login you allow users to log in with their username and password and don't force them to log in through SSO
- By checking Auto-provision users on first login you allow users who do not have an account in PagerDuty to be created and to join your organization at their first login through SSO

## Trustelem Configuration

- On Trustelem, write your PagerDuty organization name in the corresponding field
- You can also modify the custom scripting and add a role attribute in the script Four different roles can be send as attributes: admin (Global Admin), limited user (Responder), user (Manager) and read\_only\_user (Stakeholder) If a user logs in through SSO for the first time, his role will be this attribute. If there's no attribute his role will be 'user'

https://https://mydomain.trustelem.com/app/33XXXX/on logout

## ParkMyCloud

## ParkMyCloud Configuration

- Log into your ParkMyCloud admin session and go to the Single Sigr
- Click on Enabled
- . [Download the app m](https://trustelem-doc.wallix.com/app/metadata)etiand the IdP configuration setting choose Uploa metadata file and upload the file

### Trustelem Configuration

. On Trustelem, fill Organization name with your ParkMyCloud organi

# Pingboard

## Pingboard Configuration

- Log into your Pingboard admin session and in the Admin tab click on Sync & Import
- In the Ongoing Data Sync section, click on Custom SSO and go to the Settings tab
- Open Trustelem metadata, copy and paste its content in the IdP Metadata section
- Then fill the following fields:
	- $\circ$  Sign in with

Trustelem

Name ID Format

urn:oasis:names:tc:SAML:1.1:nameid-format:emailAddress

## Trustelem Configuration

On Trustelem, write your Pingboard base-url on the corresponding field. You can find it in your Pingboard url: https://[base-url].pingboard.com/

# Pipedrive

- Log into your admin session on Pipedrive
- On the top right corner, go to Company settings and then to Single sign-on
- In the SAML configuration for Pipedrive section, enter the following parameters:
	- Issuer:

```
https://mydomain.trustelem.com/app/33XXXX
```
o Single Sign On (URL):

https://mydomain.trustelem.com/app/33XXXX/sso

X.509 certificate:

\$cert = "MIIDXXX...XXXNTYw=="

- Once you're done, click on **Save** and test
- If the SSO connection fails and all the fields were correctly completed, change the URL from https://domain-name.pipedrive.com/settings/sso?success=0 to https://domainname.pipedrive.com/settings/sso?success=1
- Click on **Enable SSO/SAML for users**

### Trustelem Configuration

- Still on Pipedrive, in the SAML configuration for your Identity Provider (IDP) section, copy the Single Sign On (SSO) url
- On Trustelem, cut the link in the Single Sign On URL field

# Proxyclick

## Proxyclick Configuration

- Log into your Proxyclick admin session and in Settings go to Integrations
- Browse the Marketplace and in the Single Sign On tab choose the Generic SAML application

```
Issuer
```

```
https://mydomain.trustelem.com/app/33XXXX
```
o SAML 2.0 Endpoint URL

https://mydomain.trustelem.com/app/33XXXX/sso

```
o SAML certificate
```
\$cert = "MIIDXXX...XXXNTYw=="

### Trustelem Configuration

- Copy the link given on Proxyclick in SAML Consumer URL and paste it on the corresponding field on Trustelem
- Copy the link given on Proxyclick in SAML SSO Redirect URL and paste it on the corresponding field on Trustelem

## Pulse Secure

Pulse Secure Configuration SAML

Pulse Secure Configuration Radius

# Pydio

Pydio requires a plugin to enable OpenID Connect authentication.

## Download and installation

- Download the plugin here.
- Unpack the archive and move authfront.openid to the plugin directory of your Pydio server (typically: /usr/share/pydio plugins).
- Ensure the plugin files have the correct permissions :

```
chown -R www-data:www-data authfront.openid/
```
Open your Pydio admin dashboard, find the plugin under Authentication and enable it

## Configuration

- Configure the plugin with the following values:
- OpenID Issuer

https://mydomain.trustelem.com/app/3XXXXX

OpenID Jwks

{"keys":[{"kty":"RSA","use":"sig","kid":"58930","alg":"RS256","n":"03DSSaM\_B0G70aclJFw-QK6HRl9hkFg2W5HKCGuAHm5wt2tP4FcQ8RMtLZ\_WsdeFlUe9VdUGfACCSExq32k4XDR0PA5FJ9sE2pfGXIyyUP2drhqDI1 Q754faHPjvkX5niiQkaNFby4HBjvsH6VWVU5PfHoHEeT20qemANWNlrfw8-jkMlN1aioWAuWI9L-OtGqUHEbZy\_zj3GrZrAN7G73rClAtcgsIfeqkg3y5g2p4qRynS\_MMmpuYiGz89Hcrr3lS52tKjHATskkII-eA- \_78SB413KVKxRYSK9DjlA-Wm5Ott4AN99d6sVUIj0jp-fWSIueE4zy4OKrrQR91IYQ","e":"AQAB"}]}

#### OpenID Configuration

{"issuer":"https://wallix-

jflacher.trustelem.com/app/384294", "authorization endpoint": "https://wallix-

jflacher.trustelem.com/app/384294/auth", "token endpoint": "https://wallix-

- jflacher.trustelem.com/app/384294/token", "userinfo endpoint": "https://wallix-
- jflacher.trustelem.com/app/384294/userinfo","jwks\_uri":"https://wallix-
- jflacher.trustelem.com/app/384294/jwks","end session endpoint":"https://wallix-
- jflacher.trustelem.com/app/384294/end session","scopes supported":["email","family name","give

n\_name","groups","name","openid","organization","phone","profile","uid"],"response\_types\_suppo rted":["code","code id\_token","id\_token","id\_token token"],"grant\_types\_supported":["authorization\_code","implicit"],"subject\_types\_supported":[" public"],"display\_values\_supported":["page"],"claims\_supported":["sub","iss","auth\_time","acr" ,"name","given name","family name","profile","email","locale","phone number"],"ui locales supp orted":["fr-FR","en-GB"],"id\_token\_signing\_alg\_values\_supported":["RS256"],"token\_endpoint\_auth\_methods\_supported"

OpenID ClientID

:["client\_secret\_basic","client\_secret\_post"]}

pydio\_client\_id

# Rollbar

## Rollbar Configuration

- Log into your Rollbar admin session, go to Settings and then to Identity Provider
- In SAML Identity Provider choose Other
- Open Trustelem metadata, copy and paste its content in the SAML Metadata field

## Trustelem Configuration

On Trustelem, write your Rollbar account name in the corresponding field (you can find it in Settings > General > Account Details)
### Salesforce

#### Introduction

• You have to configure both Salesforce and Trustelem so as to aligr parameters.

#### Access to Salesforce parameters

- Login as administrlatttoprstb/login.salesforce.com
- In sectio Administer, click Snecwurity Controls
- Click on Cosnfigure single-sign on for your organization

#### Trustelem Configuration

- Select a certificate for this application
- Choose to enable oraduitspanbate ic user provisioning
- In the Salesforce administration console, find the Spaale a froe teer Lnoagnie d  $URL$  » (starting https://login.salesforce.com/?saml $\frac{1}{2}$ <.and paste its value in corresponding Trustelem field
- Get the Profile ID orresponding the to profile that will be given to user automatic provisioning: open the profile details in the **Sadésfed Dse** c in the URL
- Paste this value in the field named « User creation ProfileID » in T
- Nota: Salesforce also allows to use directly the Profile name instea

#### Salesforce Configuration

- . On Salesforce single sign-on parameters paneE, dictivick on button «
- . In sectionederated Single Sign-On Using : SAML
	- $\circ$  Check optioSnAML Enable od
	- o Check optidhser Provisioning Enabled
	- o For paramet& AML Version select. O .\*\*
	- $\circ$  For parameters  $\bullet$  er  $\circ$  , input:

- $\circ$  Download the certificate from Trustelem (.pem file) and select it Identity Provider Certificate
- **EDENT PROVIDER THE EDER IN PROVIDER LOGIN** > URL Put:

https://mydomain.trustelem.com/app/17XXX/sso

#### For parameter « **Identity Provider Logout URL** », input:

https://mydomain.trustelem.com/app/17XXX/slo

- Let parameter « **Custom Error URL** » empty
- For parameter « **SAML Identity Type », choose « Assertion contains the Federation ID from the User object** »
- For parameter « **SAML Identity Location », choose « Identity is in the NameIdentifier element of the Subject statement** »
- For parameter « **Entity ID** », choose « **https//saml.salesforce.com** »
- For parameter « **Service Provider Initiated Request Binding** », choose « **HTTP Redirect** »
- Click on button « **Save** »

# SAML 2

#### Introduction

The SAML 2.0 configuration varies from application to application.

This page provides information about the most commonly used settings on both the application and Trustelem.

In SAML terminology, there is a client application which is called Service Provider (SP) and an identity provider (IdP), here Trustelem.

### If you are the application developer

**Note:** our recommendation is to use OpenID Connect rather than SAML 2.0. OpenID Connect is more modern and more simple than SAML 2.0. If you still want to use SAML, you have 3 options:

- Deploy a SAML module in the framework underlying the application (e.g. Wordpress, Drupal, Symphony). This option does not require any development in the application itself.
- Deploy a SAML module in the application's frontal web server (Apache, Nginx).
- Use a SAML 2.0 library that will authenticate the user.

#### Application configuration elements, on the SP side

- Definition of the pages where SSO authentication is enabled (LoginPath)
- Definition of the SAML URL for the SP side: Assertion Consumer Service (ACS)
- Definition of the identifier attribute (NameID) and its format
- Definition of the IdP (Trustelem) connection URLs
- Definition of the certificate(s) used for encryption and/or the signature of SAML content. *Note: these configuration data can be requested in metadata.xml format.*

#### Application configuration elements, on the IdP side

- **EntityID:** application identifier → must be identical to what was indicated on the SP side
- **Assertion Consumer Service (ACS):** URL on the SP side for receiving SAML assertions generated by the IdP  $\rightarrow$  must be identical to what was indicated on the SP side
- **NameID Attribute:** name of the attribute containing the user's identity in the SAML response provided by the IdP Trustelem to the SP application  $\rightarrow$  must be identical to what was indicated on the SP side
- **NameID Format:** format of the NameID attribute. Except in special cases, use the default value  $\rightarrow$  must be identical to what was indicated on the SP side
- **Attributes List:** additional attributes that can be embedded by the IdP into the SAML responses, and used by the application on the SP side
- **RelayState:** URL of the page to which the user should be redirected after authentication
- **Custom login URL:** URL used to initialize login via SAML 2.0 in the Trustelem user's dashboard
- **Custom scripting:** script to add/modify attributes in the SAML responses (example: attribute from the Active Directory)

### Slack

#### Trustelem Configuration

• Enter the value of your slack sub-domain in the corresponding field For example for mydomain.slack.com, enter mydomain

#### Slack Configuration

- Log in your Slack workspace
- Click on the drop-down menu then Parameters and administration -: parameters
- Click on the Authentication tab and setup SAML Authentication.
- Paste the following URL in the SAML 2.0 Endpoint (HTTP) field.

Paste the following URL in the Identity Provider Issuer field.

Paste the certificate into the Public Certificate field

- In Advanced Options click on expand
	- Disable Sign
	- o In the field AuthnContextClassRef change to Don't send this valu
	- o In the field Service Provider Issuer lehtttphee:/doshfancult.com/https://
	- Enable Responses Signed and Assertions Signed
- Click on Save Configuration

### SmartRecruiters

#### SmartRecruiters Configuration

- Log into your SmartRecruiters admin session and in the Settings go
- Enable Web SSO, edit the configuration and choose an algorithm and SmartRecruiters Configuration section, it doesn't matter which ones
- Then fill the following parameters: o Identity Provider URL

o Identity Provider certificate

NameID Format

#### Trustelem Configuration

- . On Trustelem, fill SmartRecruiters company identifier with the corr Notes:
	- There isn't additional configuration for the mobile application
	- $\circ$  For a direct authentication, https://www.smartrecruiters.com/websso/saml/[CompanyIdentifier]/login
	- $\circ$  The users manually created in SmartRecruiters can't authenticate they don't have a SSO identifier, but you can add one with the AI
	- $\circ$  For a SSO Identifier update for existing users, all users can be c asking the SmartRecruiters support team\*

#### Add/edit a user with a SSO Identifier using

- Create an API key poang dohniscopy the existing one
- Then on tphas epaste the API key on X-SmartToken
- To create a new user:
	- o In POST/users click on Try it out and paste this model adapted for

```
 "firstName": "user-firstname",
     "lastName": "user-lastname",
     "systemRole": {
     "id": "role-id",
     "name": "role-name"
     },
     "ssoIdentifier": "user-email-address"
}
```
Execute en copy the replied user id

- o In PUT/users/{id}/activation, click on Try it out, paste the user id and execute
- To update an existing user:
	- o In GET/users click on Try it out, execute and copy the id of the wanted user
	- o In PATCH/users/{id} click on Try it out, paste the user id and then the following model adapted for your user:

```
[ { "op":"add", "path":"/ssoIdentifier", "value":"user-email-address" }]
```
## Snowflake

#### Snowflake Configuration

- Log into your Sysadmin or Accountadmin account on Snowflake
- Go on Worksheets, create a new worksheet and copy this in it:

```
use role accountadmin;
alter account set sso login page = TRUE;
alter account set saml identity provider =
'{
     "certificate": "MIIDUTCCAjmgAwIBAgIXXX",
    "issuer": "https://mydomain.trustelem.com/app/33XXXX",
     "ssoUrl": "https://mydomain.trustelem.com/app/33XXXX/sso",
     "type" : "custom",
     "label" : "Trustelem" 
}';
```
Then click on Run

#### Trustelem Configuration

- Copy your Snowflake account URL: it should look like this https://[account name].snowflakecomputing.com/ or this https://[account\_name].[region\_id].snowflakecomputing.com/
- On Trustelem, paste this URL in the EntityID, do not forget the "/" at the end

# SolarWinds Cloud

### SolarWinds Configuration

- Log into your SolarWinds admin session and go to Settings > Organization Settings > Security
- Activate SAML and fill the following fields:

```
o Issuer
```
https://mydomain.trustelem.com/app/3XXXXX

SAML URL

https://mydomain.trustelem.com/app/33XXXX/sso

o Single Logout URL

https://mydomain.trustelem.com/app/3XXXXX/on logout

Certificate

```
$cert = "MIIDXXX...XXXNTYw=="
```
• Then go to the Role Mapping tab and write the attributes names you wish for each role (optional)

#### Trustelem Configuration

- Go back to the Configuration tab, copy the ACS URL given value and paste it in the corresponding field on Trustelem
- You can then add roles to send to SolarWinds in Custom scripting For example, we want users to have the member role for SolarWinds except John Doe who will be administrator.

On SolarWinds, in Role Mapping > Organization Roles we write the value 'adminSW' for Admin and 'memberSW' for Member.

On Trustelem we add this custom script:

```
function CustomSAMLResponse(msg: SAMLResponse, user: User, groups: Groups, deny: Deny): void {
    msg.addAttr("groups", "memberSW");
    if (user.email == "john.doe@trustelem.com") {
   msg.addAttr("groups","adminSW");
     }
}
```
# Sprout Social

### Sprout Social Configuration

Download the app metadata, send them to the Sprout Social support and ask them to configure SSO with a custom IdP on your account

### StatusHub

- $\bullet$  Login as administrhattor to https://statushub.com/
- Paste the content of the metadata Stratsut signe bit/Restricted Access The metadata file is available on the setup page of your Trustelem
- Copy/Paste StthaetusHub SAML login ibltPoLthe fSet adusHub URnL the setup page of your Trustelem application

## Tableau

### Tableau Configuration

- Log into your admin session on Tableau Online
- Go to Settings, then on Authentication and in Authentication types, check SAML to active SSO
- Click on Edit Connection
- In the 4th step, import Trustelem metadata file
- In the 5th step, under Display Name, replace FirstName and LastName by firstname and lastname and then click on Apply

### Trustelem Configuration

Go back on the 1st step and copy Tableau Online entity ID and Assertion Consumer Service URL to cut them on Trustelem in the corresponding fields

# ThousandEyes

### ThousandEyes Configuration

- Log into your ThousandEyes admin session and in Account Settings click on Organization Settings
- In Setup Single Sign-On click on Enable Single Sign-On and choose the Metadata File for the configuration
- Download the metadata and import the file
- Click on override next to Logout Page URL and write the following URL:

https://mydomain.trustelem.com/app/3XXXXX/on logout

You can then click on **Run Single Sign-On Test** and **Save**

### TYPO3

- . TYPO3 allows you to xitresntsaild ns
- . In order to use the SSO, you hav @ ptenilnDst@ oln a excrSAML2. @ xtension.
- For more details contact our support and indicate which extension support@trustelem.com

### UseResponse

#### UseResponse Configuration

- Log into your admin session on UseResponse
- Go on Applications in the bottom left corner, scroll until you find Single Sign-On and click on Enable
- Then click on Settings and select the SAML method
- You can now complete the following parameters:
	- o idP Entity ID or Issuer:

https://mydomain.trustelem.com/app/3XXXXX

External Login URL:

https://mydomain.trustelem.com/app/3XXXXX/sso

External Logout URL:

https://mydomain.trustelem.com/app/3XXXXX/on logout

- o Identity Provider Certificate:
- Download the certificate here, select Certificate instead of Fingerprint and put the certificate
- Attribute to be used as Email:

email

Attribute to be used as First Name:

firstname

Attribute to be used as Last Name:

lastname

Attribute to be used as Team Name:

organization

#### Trustelem Configuration

You have to complete three fields on Trustelem (EntityID, Assertion Consumer Server URL et Single Logout Service URL) with the information available on UseResponse's page

where you've just set the settings

Once all the fields completed, you can click on Submit on UseResponse

# Velpic

### Velpic Configuration

- Log into your Velpic admin session, go to Admin and then to the Integration tab
- Choose the Plugins option, select Add Plugin and choose SAML 2.0
- Then fill the following fields:
	- Enter a service name

Trustelem

Issuer URL

https://mydomain.trustelem.com/app/3XXXXX

Download Trustelem metadata and import them in Provider Metadata Config

#### **Notes**

- Warning: the identifier used for Velpic SSO authentication is Trustelem email, it has to match a user's username on Velpic to authenticate successfully
- By checking Auto create new users, Trustelem users will be created on Velpic at their first connection

#### Trustelem Configuration

Copy the link given in the Single sign on URL on Velpic and paste it in the corresponding field on Trustelem

### WALLIX Access Manager

#### SAML - Access Manager configuration

- Go to your **Access Manager admin page**
- Click on: **Configuration** → **SAML Identity Providers** → **+Add**
- Select your organization
- Write **Trustelem** for the identity provider's Name
- In the tab **Service Provider**:
	- In the field **WALLIX-AM Entity ID**, enter the value **WALLIX-AM**
	- Turn OFF **Sign Messages**, **Encrypt Messages**
	- Turn ON **Signed Response**, **Signed Assertion**
- In the tab **Identity Provider**:
	- o Import the Trustelem metadata file
	- Copy the **Redirect Binding Uri** and paste it in **Redirect Logout Uri** replacing « sso » by « on\_logout »
- In the tab **Domain**:
	- In the field **Domain Name**, enter the domain for federated users *WALLIX Access Manager builds the user's identifier with the combination: login ID + @ + domain*
	- $\circ$  Click on the pen, and enter the following attributes:
	- **Login** → uid **Display Name Attribute** → displayname **Email Attribute** → email
	- **Language Attribute** → lang
	- Choose a **Default Profile** for new users

#### SAML - Trustelem configuration

- Enter the **root URL of your Access Manager** (ex: https://wam.com/wabam )
- Enter your **organization identifier** (you can find it in: Access Manager → Configuration → Organizations)
- Enter the **domain** defined in Access Manager, tab Domain of your SAML Identity Provider

#### SAML - Notes

- The date/time on machine running Access Manager has to be exact,
- WALLIX Access Manager auto-provisions unknown users.
- In WALLIX Access Manager, you can activate the DEBUG mode and Settings Application Settihds gs
- If the users authenticate using email on the Bastion, you need a cu Trustelem app:

If you need a different AM profile :

on the Access Manager, in the SAML setup in the Domain tab: o in "Default Profile" section: select "No Default Profile",

- o in the "Attributes" section: click on on the edit button (pen), set Attribute" to "profile"
- on Trustelem, in the app settings, add a custom script :

#### Radius - Access Manager and Trustelem configuration

In a specific case, it's better to use Radius instead of SAML.

- The users come from an Active DSi A Moltory -->
- The users come from an Active Directory but you use mainly "accou Radius
- You have some users on the Bastion/Access Manager who  $\texttt{8A4Mhot c}$
- You have only a few local users that  $a\$   $P$   $\cong$   $A$   $\cong$   $A$
- $\circ$  the users will have to change their password because they will be Trustelem

• You have a lot of existing users and you don't want them to change Radius

You can use Radius for all cases but SAML is better so it's not recomment

- SAML doesn't need the use of the LDAP/Radius proxy to work
- SAML is easy and fast to setup
- SAML is more secured
- SAML needs the rights for the users to access the AM and Trustele workflows
- SAML is compatible with any kind of 2nd factors  $\circ$  push notifications are not working well using radius  $\circ$  fido keys (USB token) are not compatible with radius

Knowing that, if you need to use radius, the steps are:

- Setup Active Directory iA onteved eDdirectory synchronization
- Setup the LDAP/Radiuls DpArPo xPy adius
- Add an Access Manager application on Trustelem
- Add a Radius Server on AccesCso Mfagagætrion/RADIUS Servers
	- Name: whatever you want
	- o Host: the IP/fqdn of the machine running the proxy LDAP/Radius
	- $\circ$  ProtocolPAP
	- $\circ$  Authentication Pocratn be find ossetrhveces ab in Trustelem admin page
	- $\circ$  Connection Time  $0.300$ : to 60s recommended
	- o Shared Secrectan be find o Stetrhveces ab in Trustelem admin page, cli on the eye icon
	- $\circ$  NAS Identifiermpty
- Edit the Access Manager domain used for the au Albenticated by and in Authenticators plogin typsele Etmail address Simple logindepending of the login attribute on the Bastion, and the option "Strip Domain" or Bastion setup)2 anFdactor
- $\bullet$  Define the access rules on  $Arases$
- Setup the 2nd factors on TM usttielem: ors authentication

### WALLIX Bastion

#### Trustelem Configuration

Before starting, please be sure to have installed TrustelemConnect on application in Trustelem admin Services tab.

[LDAP-Ra](https://trustelem-doc.wallix.com/books/trustelem-administration/page/ldap-radius)dius

Bastion configuration

LDAP

- Go of on figuration External authentication
- Create a nLeDwAP authentication
- In the field antication name bose a name for your LDAP authentication
- In The field sverand ort write the server IP where Trustelem Connect the port defined on Trustelem admin tab Services
- $\bullet$  In the imeoutfield add 30.0 seconds
- $\bullet$  Tick the  $\bullet$  tive Directory  $\bullet$  ckbox
- $\bullet$  Write the DAP Base DonNovides in your Trustelem Bastion Bansoeden Milien Idh  $\epsilon$ and lest AMAccount Namine thleogin attributaend ser name attributine Ids o Note: if Trustelem users don't have a "sAmAccountName" (local u "mail" instead. Doing so, they will authenticate on the Bastion us email adress
- $\bullet$  In the Iserfield write LDnA= P Service account provides  $\Delta$  DAP uses Lee and Nd  $\bullet$ the LDAP Passwopdovides by Trustele Phasswordield
- Click Ampply

#### RADIUS

- Go offon figuration External authentication
- $\bullet$  Create a nReAWDIUS authentication
- In the fielud hentication name heoose a name for your RADIUS authentic
- In The field averanc Port write the server IP where Trustelem Connect the port defined on Trustelem admin tab Services
- $\bullet$  In the Timeoutfield add 30.0 seconds
- Type thReadius Secret to vides by Trustele Sne crret thice Id
- UndeTwo-Factor Authenticadhoencluse primary domain name

Click on Apply

- Use primary domain name:
	- $\circ$  if the LDAP users authenticate using a sAMAccountName (which  $\epsilon$ you don't have to check "Use primary domain name".
	- $\circ$  if the LDAP users authenticate using a sAMAccountName (which  $\circ$ Trustelem) BUT the Bastion LDAP domain name matchs the right  $\vert$ Trustelem email adress (for instance wallix.com for user@wallix. primary domain name".
	- $\circ$  if the LDAP users authenticate using a mail, you don't have to ch domain name"

#### LDAP AD Domain

- Create a new LDAP AD Domain
- Add the correct LDAP/AD domain name.
	- $\circ$  if the LDAP users authenticate using a sAMAccountName (which  $\circ$ Trustelem), the LDAP/AD domain name has to match the right par email adress (for instance wallix.com for user@wallix.com).
- Add the Active Directory authentication
- Add the Radius authentication
- If you need to mapp users from Trustelem LDAP, use :

# Wombat Security

- Download your metadata file and send it to support@wombatsecurity.com. *The metadata file can be found in the Trustelem setup page of your application.*
- Await confirmation from support.

### WordPress

### Supported Features

The integration currently supports the following features:

- SAML
- OpenID Connect
- JIT (Just In Time) Provisioning

#### Configuration

Wordpress OIDC

Wordpress SAML

### **Workplace**

- Sign in to your Facebook Workplace subscription with an admin account
- Click on **Company Dashboard** and go to **Parameters > Authentification**
- Select « **Allow users to login via: SAML only** »
- Choose your preferred session duration options
- Enter the 3 following parameters:

o SAML URL

https://mydomain.trustelem.com/app/76XXX/sso

o SAML Issuer URI

https://mydomain.trustelem.com/app/76XXX

SAML certificate (*available in the set-up page of your Trustelem application*)

- Configure Trustelem by setting the **ACS URL** and **Audience URL** parameters
- Click on **Test SSO**
- Once the test is OK, click on **Save**

## Wrike

- . Download your metadata file ansolus padt@tteoam.wrike.com
- The metadata file can be found in the Trustelem setup page of your
- Await confirmation from support.

### XWiki

#### XWiki Configuration

- Note: the following applies to Windows configuration
- Log into your XWiki admin account and go to the Administer Wiki section
- Go to the Extensions tab and install the OpenID Connect Authenticator extension
- Edit the XWiki.cfg file and write the following line :

xwiki.authentication.authclass=org.xwiki.contrib.oidc.auth.OIDCAuthServiceImpl

Edit the XWiki.properties file and write the following lines:

```
oidc. xwikiprovider=https: //mydomain. trustelem. com/app/150XXX
oidc.endpoint.authorization=https://mydomain.trustelem.com/app/150XXX/auth
oidc.endpoint.token=https://mydomain.trustelem.com/app/150XXX/token
oidc.endpoint.userinfo=https://mydomain.trustelem.com/app/150XXX/userinfo
oidc. scope=openid, profile, email
oidc.endpoint.userinfo.method=GET
oidc.user.nameFormater=${oidc.user.email}
oidc.user.subjectFormater=${oidc.user.subject}
oidc.clientid=trustelem.oidc.gvsteodb
oidc.secret=v0x8W4Gx97uycjBs18xeA5f6fkp2wyIY
oidc.endpoint.token.auth method=client secret basic
```
oidc.skipped=false

Reboot your XWiki server to take modifications into account

#### **Notes**

- This documentation applies if you have the standard flavor. If you have another flavor, the graphical user interface may differ
- oidc.scope parameter can be adapted to suit your needs
- For SSO to work with existing users, the field User on XWiki has to match their Trustelem email
- To disable Single Sign-On, change the oidc.skipped=false line to oidc.skipped=true

#### Trustelem Configuration

On Trustelem, write your XWiki server URL in the corresponding field

#### Roles Configuration

If you want to map your Trustelem roles with XWiki's ones you need to edit the XWiki.properties file and add these lines:

```
oidc.userinfoclaims=xwiki groups
oidc.groups.mapping=YourXWikiGroup=YourTrustelemGroup
```
- The second line must be added for each mapping you want to do
- On Trustelem, you need to add these lines in the Custom claims script section:

```
const xwikiGroups: string[]= [];
for(let g in groups) {
   xwikiGroups.push(g);
}
claims["xwiki groups"] = xwikiGroups;
```
You can also send more attributes to XWiki by adding these lines in the Custom claims script section (one line per attribute sent):

claims["name1"] = user.getAttr("attribute1");

These attributes can then be used in XWiki, for example if you want to change usernames to email-attribute1, you'll need to edit xwiki.properties and write:

oidc.user.nameFormatter=\${oidc.user.email}-\${oidc.user.name1}

### You Don't Need a CR

- Connect with an admin a cot bousn: t/ / two w w . nocrm.io
- Go to the dmin panealnd click Tounstelem section
- Enter yoTurrustelem organization name

### Zabbix

- Log into your Zabbix admin session and in Administration go to Authentication
- Go to the SAML tab, check Enable SAML authentication and fill the following fields: o IdP entity ID

https://mydomain.trustelem.com/app/3XXXXX

#### SSO service URL

https://mydomain.trustelem.com/app/3XXXXX/sso

o SLO service URL

https://mydomain.trustelem.com/app/3XXXXX/on logout

#### Username attribute

username

o SP entity ID

zabbix

Download Trustelem certificate and go to the zabbix.conf.php file and at line \$SSO['IPD\_CERT']= '' add the path to the downloaded certificate For example on Ubuntu the conf file is located at /etc/zabbix/web/zabbix.conf.php and the line should look like \$SSO['IDP\_CERT'] = '/home/user/cert.pem';

#### Trustelem Configuration

- On Trustelem add the path to Zabbix UI, it can look like http://[ip-local]/zabbix/
- By default the username will be the user email, if you want to change it and put firstname.lastname for example, you can add these lines in Custom scripting:

```
function CustomSAMLResponse(msg: SAMLResponse, user: User, groups: Groups, deny: Deny): void {
 msg.setAttr("username", user.firstname+"."+user.lastname);
}
```
### Zendesk

#### Zendesk Configuration

- Log into your admin session on Zendesk and go the administration four squares in the top right corner and then on admin center)
- Go the Security tab and then on Single Sign On
- Click on configure next to the SAML button
- Complete the following parameters: o SAML SSO URL:

Remote logout URL:

- Certificate fingerprint:
- Download the certificate [here]
- $\circ$  Find the certificate fingerprint by using Microsoft Management Co
- In Security for Staff members and End users you can chose to activ authentication via SAML by checking Single sign-on and then SAML

#### Trustelem Configuration

- Change the EntityID by replacing domain-name by your Zendesk dom
- Do the same for the Assertion Consumer Service
- . In Custom scripting, you can change culse osnciriop tthe SAML response n For example to send a role:

### Zscaler Cloud

#### Zscaler Portal Cloud configuration

Go to **Authentication Settings**:

https://admin.zscloud.net/#administration/auth-settings

- In the field **Authentication Type** select **SAML**
- Click on **Configure SAML**
	- In the field **Login Name Attribute** write: **NameID Note:** the default NameID is the user's **email**. If you want to use the **upn** instead, enter the following script line in Trustelem application **Custom scripting** field (see below for a complete example):

```
 function CustomSAMLResponse(msg: SAMLResponse, user: User, groups: Groups, deny: Deny): void 
{
  \&\#32; \&\#32; msq. setNameID(user.upn);
 }
```
In the field **SAML Portal URL** write:

https://mydomain.trustelem.com/app/18XXXX/sso

- In **Public SSL Certificate**, upload the certificate of your Trustelem application
- Turn OFF both **Enable SCIM-Based Provisioning** and **Sign SAML Request**

#### If you want to turn ON the SAML Auto-Provisioning function

- In Zscaler, activate **SAML Auto-Provisioning** and enter the following attributes:
	- User Display Name Attribute : **displayName**
	- Group Name Attribute : **groups**
	- Department Name Attribute : **department**
- In Trustelem application **Custom scripting** field, write:

```
 function CustomSAMLResponse(msg: SAMLResponse, user: User, groups: Groups, deny: Deny): void 
{
     msg.setAttr('displayName', user.firstname + ' ' + user.lastname);
     msg.addAttr('groups', 'group1');
     msg.addAttr('groups', 'group2');
```
Note: instead of the constants "groupX" and "my\_department", you can attributes.

For instance if you want to use Trustelem group attribute:

Here is a complete example of custom scripting: